## Changing eStatement Enrollment Options

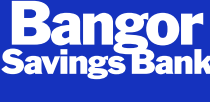

## What is an eStatement?

Electronic Statements, or eStatements, provide online banking customers a convenient means to access their regular monthly account statements through a robust and contemporary paperless solution. By enrolling in eStatements, you are electing to receive your regular monthly statement notice via email. Once enrolled, you will receive your next regularly monthly statement and all subsequent statements electronically. The most recent enrollment options we receive from any account holder will apply.

## Changing eStatement Enrollment Options

You, or any enabled users, can manage your statement delivery methods on the **Manage Preferences** page within Bangor Online. Changing your eStatement enrollment option is not available via the Bangor Mobile app. For each account listed you may choose **online or paper** for the delivery method. By choosing the **online** method, you are opting out from receiving that account statement by U.S. mail.

You can discontinue receiving your statement electronically at any time by choosing the **paper** method for each account you would like to un-enroll from eStatements. You may also contact Bangor Support at bangorsupport@bangor.com or by calling **1.877.Bangor1** (1.877.226.4671) to switch to paper delivery method.

**Bangor Online Note:** To opt-out of receiving your tax documents electronically, you must unenroll all accounts from the service. If you select to unenroll, we will send you paper statements and you will not be able to view your documents online without re-enrolling. Users must **unenroll** to discontinue the use of the service on the **Manage Preferences** page within Bangor Online.

1. Log in to **Bangor Online** and select **eStatements**.

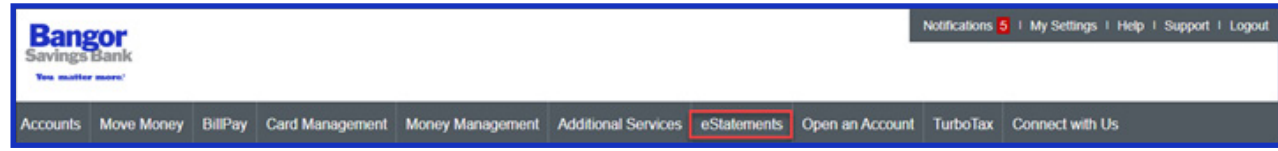

- 2. Navigate to **Manage Preferences**.
- 3. **Unselect the Enroll** checkbox for each account that is currently enrolled in the service and click Next.
- 4. Once you have made your unenrollment elections, a message will display that reads "All accounts will be unenrolled." Click **Submit**.

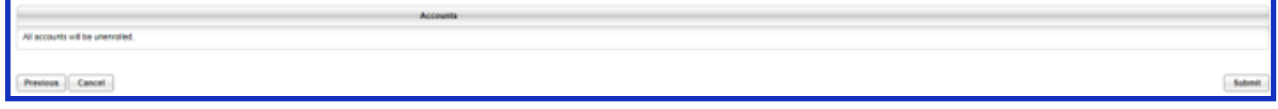

5. You will receive an email confirmation once the enrollment changes are complete.

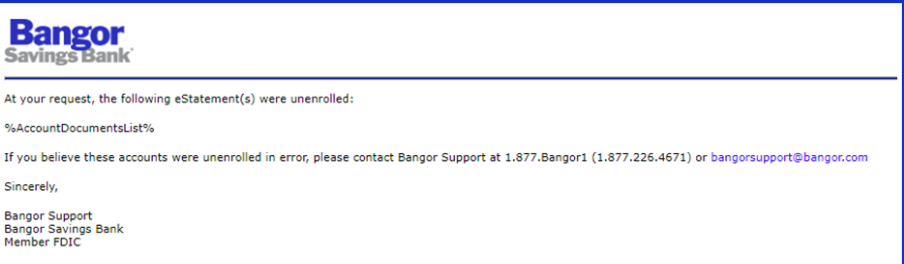